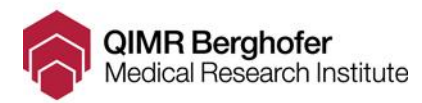

## ITS Service Desk User Instructions.

This document provides step by step instructions for users wishing to perform the tasks as outlined below. If you find that this document is hard to follow or the steps do not work as described, please contact the ITS Service Desk.

# **TITLE** Connecting a Mobile Device to the QIMR Wireless eduroam Network

**CATEGORY** 

eduroam

### **PRE REQUISITES**

Mobile device with wireless capabilities

## **PLATFORMS**

These instructions have been test and proven on the following operating systems. Windows 7+, Apple iOS, Android, Linux

**Before continuing please ensure that you have checked the 'Platforms and or Pre Requisites' detailed above.**

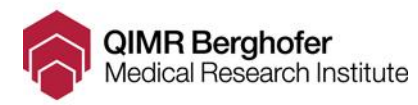

#### INSTRUCTIONS

As mobile device models and operating systems change rapidly, these instructions are provided as a guide only. You can contact ITS Support for further assistance if required.

iOS and Windows

After entering your [username@qimrberghofer.edu.au](mailto:username@qimrberghofer.edu.au) and network password

Your device may prompt you to approve the new eduroam certificate, please do.

Ensure that you're in a place where you expect to find eduroam, and check that certificate is signed for eduroam.qimrberghofer.edu.au

Note: If you are using and iPod, IPhone or iPad, the certificated may be presented as "Not Trusted" (as shown below). This is expected and users should not be concerned and may 'Trust' the certificate.

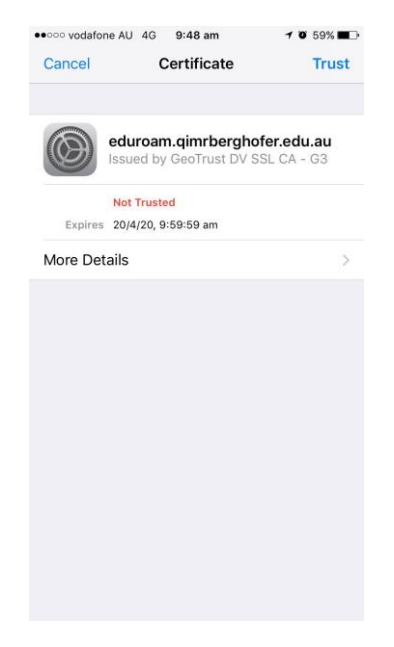

Some Windows users may also be present with the below message, which will require users to click 'Connect'

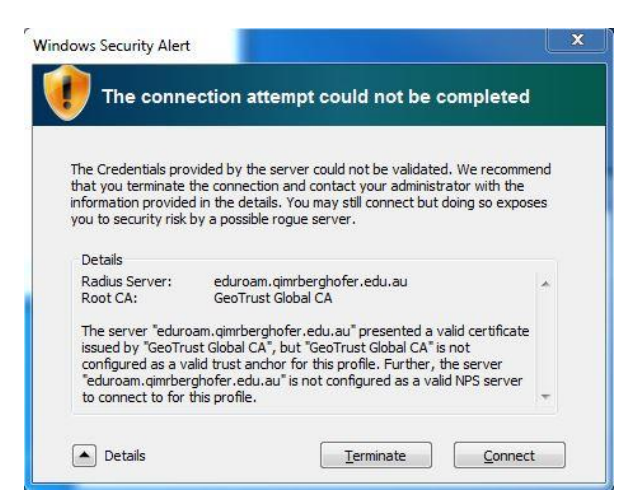

ITS Service Desk Contact: Phone: +61 7 3362 0333 (x3333) Email[: QIMR.Servicedesk@qimrberghofer.edu.au](mailto:QIMR.Servicedesk@qimrberghofer.edu.au)

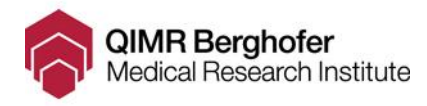

#### Android Devices

The following instructions apply to Android devices wishing to connect to eduroam. As all devices are different these instructions may vary;

- 1. From the home screen, locate and open 'settings'
- 2. Open 'Wifi Settings'

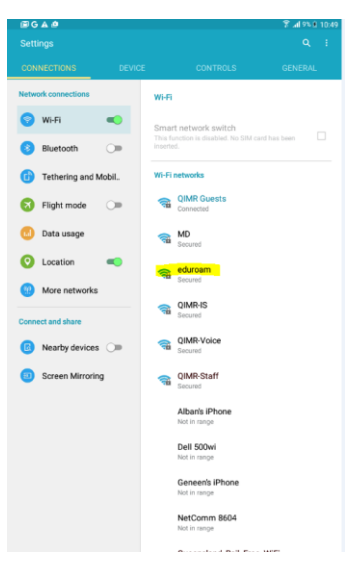

- 3. Turn on Wifi if not already on.
- 4. Tap on the eduroam network
- 5. Enter details as show in diagram
	- a. EAP Method = PEAP
	- b. Phase 2 authentication = MSCHAPV2
	- c. Identity = [username@qimrberghofer.edu.au](mailto:username@qimrberghofer.edu.au)
	- d. Enter Password = QIMRB network password

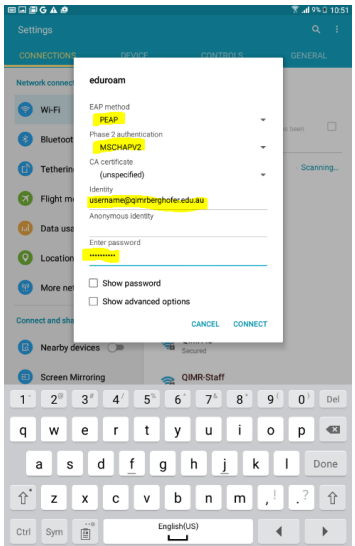

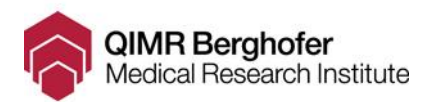

- 6. Click Connect
- 7. Eduroam will now show as connected

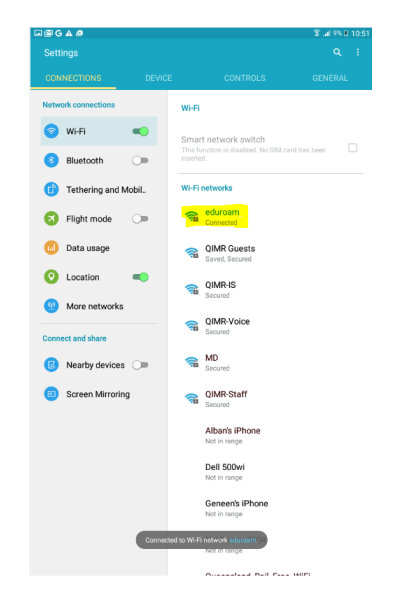

#### Linux Devices

To connect to eduroam follow the steps below

- 1. Click the Network icon in the System Tray and select eduroam.
- 2. In the dialogue box set Wireless Security to WPA & WPA2 Enterprise.
- 3. Set Authentication to Protected EAP (PEAP).
- 4. Ensure Anonymous Identity is left blank.
- 5. Set CA Certificate to (None).
- 6. Set PEAP Version to Version 0.
- 7. Set Innter Authentication to MSCHAPv2
- 8. Provide your username and password, then click the connect button.
- 9. In the new dialogue box, click the Don't warn me again checkbox, then click ignore.

After a brief wait your computer will connect to eduroam.